# TARTALOMJEGYZÉK

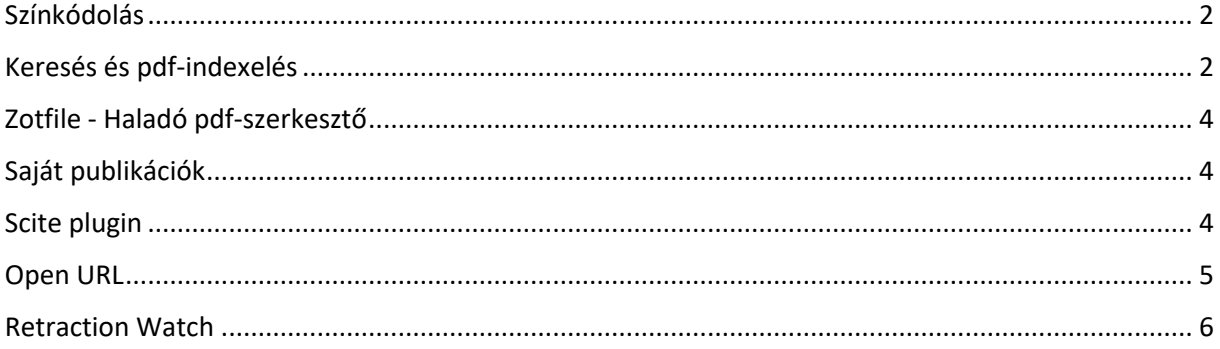

### <span id="page-1-0"></span>Színkódolás

A színkódolás egy olyan kategorizálási módszer, amely megkönnyíti egy adott címkével rendelkező dokumentumok megtalálását. A színes címkék rögzítettek, mindig a címkeválasztó tetején jelennek meg és akkor is láthatóak, ha nincsenek hozzárendelve az adott könyvtárban egyik dokumentumhoz sem.

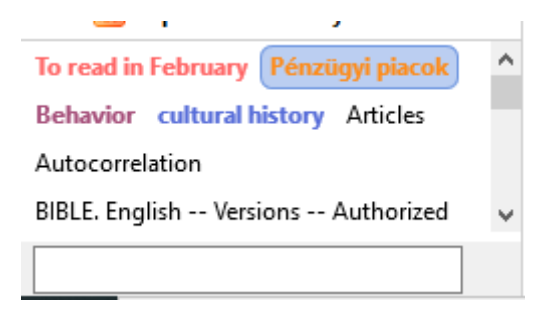

Az egyes kategorizált dokumentumok esetében a cím előtt egy kis színes négyzet jelenik meg.

 $\triangleright \equiv \blacksquare$  Cracking the Ivory Tower's Glass Ceiling.

Így hozhatjuk létre:

- Bal alsó részben találhatóak a címkék.
- Jobb klikk egy címkére, Szín kiválasztása, majd Szín beállítása, (max. 9 különböző színt lehet beállítani). Minden színes címkéhez egy szám is tartozik, amely a címke pozíciójának felel meg. Egy mappa legfeljebb 9 színt tud kezelni.

Címke gyors hozzáadása/eltávolítása egy dokumentumhoz: kattintás a dokumentumra, és a címkékhez rendelt szám leütése a billentyűzeten (a szám meggyezik a listában elfoglalt pozícióval). Ha a dokumentumnak nincs címkéje, hozzárendeli, ha van, eltávolítja.

A kategóriák színesi és pozíciói megváltoztathatók ugyanígy: jobb kattintás, Szín kiválasztása stb.

### <span id="page-1-1"></span>Keresés és pdf-indexelés

Egyszerű kereséshez használjuk a keresőmezőt:

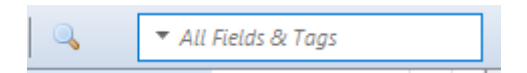

Szűkíthető a keresés a kis háromszögre kattintva.

A Haladó kereséshez használjuk a nagyítót, ez egyszerre keres az összes könyvtárban, akár csoportkönyvtárakban is. Szűkíthető a keresés egyes adatelemekre, s relációkat is használhatunk. Több könyvtárban történő egyidejű keresést jelenleg nem lehet végrehajtani.

*Csak a felsőszintű elemek megjelenítése:* ha kiválasztjuk, az önállóan bevitt jegyzetek között nem keres.

A keresések elmenthetők, a mappák alatt jelennek meg, az alábbi formában:

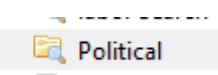

Ha két keresés eredményét szeretnénk összehasonlítani, először külön el kell végezni a kereséseket, majd egy harmadik keresésben összehasonlítani az eredményt. A program felsorolja azokat a dokumentumokat, amelyek az első gyűjteményben szerepelnek, de a másodikban nem.

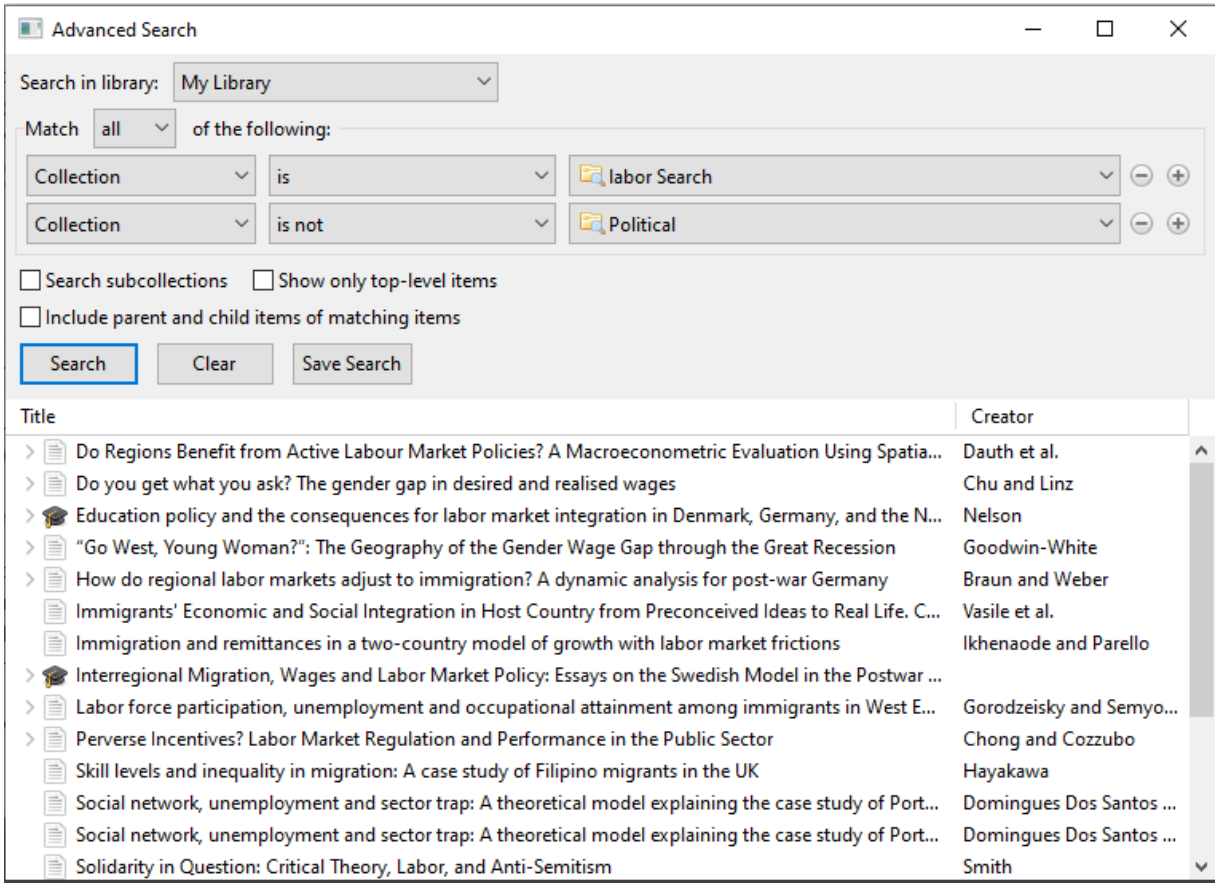

A Pdf-szövegek is kereshetők, ha a pdf indexált. Ehhez kattintani kell a pdf-re, s a jobb oldalon megnézni, hogy Yes/Igen szerepel-e a mező mellett. Ha nem, a zöld nyilakra kell kattintani, s máris indexálttá tehető:

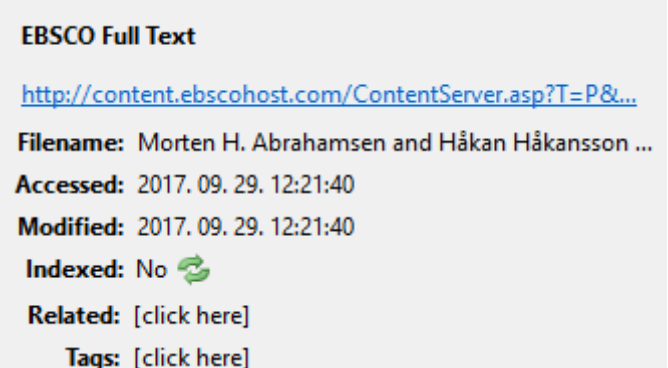

Az összes pdf indexálása egyszerre: Szerkesztés/Beállítások/Keresés - Index újraépítése.

## <span id="page-3-0"></span>Zotfile - Haladó pdf-szerkesztő

A Zotfile plugin automatikusan letölti egy cikk teljes szövegét, kinyeri a pdf-ekből a metaadatokat (netről lementett pdf-ek esetén), annotációkat készít stb.

Letöltés: http://zotfile.com/

**Tipp**: Firefox-ról történő lementés esetén nem elegendő a Download-gombra való kattintás, hanem előbb jobb klikk, lementés a gépre, s utána lehet installálni. Részletes útmutató: http://zotfile.com/#how-to-install--set-up-zotfile

Annotáció létrehozása:

Pdf megnyitása a Zoteróban, szövegrész kijelölése, jegyzetek készítése. A megváltozott file ugyanoda kerül elmentésre, ahova az eredeti.

Annotáció kiemelése: jobb klikk a dokumentumon, *Jegyzet hozzáadása*:

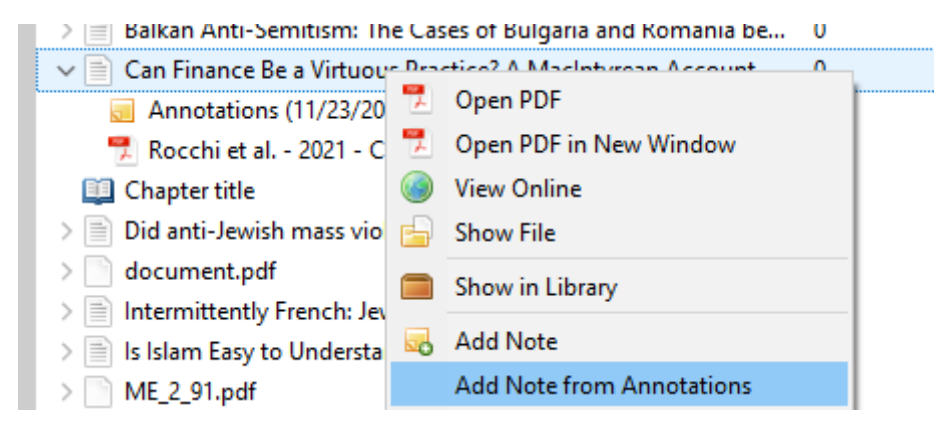

### <span id="page-3-1"></span>Saját publikációk

Saját publikációkat fel lehet tölteni a Zotero platformjára, a Zotero automatikusan bibliográfiát készít belőlük. A kiadványok feltöltéséhez először le kell tölteni a saját publikációkat egy tetszőlegses mappába, utána lehet átmozgatni a Saját publikációk mappába.

Feltöltés előtt a Zotero rákérdez, hogy a feltölteni kívánt publikációknak valóban szerzője-e a feltöltő, s hogy a teljes szöveget is fel kívánjuk-e tölteni. Ha elmulasztjuk a teljes szöveg feltöltését, utólag nem lehet hozzátenni, hanem törölni kell a dokumentumot és újra fel kell tölteni. A publikációkból készült bibliográfia nyilvánosan hozzáférhető lesz.

#### <span id="page-3-2"></span>Scite plugin

Ez a plugin a cikkek utóéletének követésében segít. Információt ad arról, hogy az idéző cikkek megemlítik, vitatják vagy támogatják-e az idézett cikket. Sajnos a hivatkozott cikkek listájának megtekintéséhez **előfizetésre** van szükség.

A<zotero-scite-1.11.6.xpi> fájlt az alábbi oldalról lehet letölteni: [https://github.com/scitedotai/scite](https://github.com/scitedotai/scite-zotero-plugin/releases)[zotero-plugin/releases.](https://github.com/scitedotai/scite-zotero-plugin/releases)

Ha Firefoxot használ, a letöltésnél ugyanúgy kell eljárni, mint a Zotfile esetében (lásd feljebb).

Letöltés után jobb klikk a dokumentumok címsorán és a szükséges kategóriákat ki kell választani: Supporting, Contrasting, Mentioning stb.

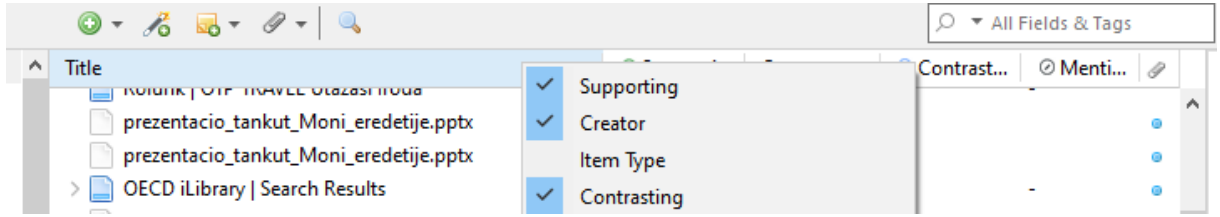

Ha egy cikk mellett vannak adatok, jobb klikk, majd a View Scite Report opciót kell választani.

#### <span id="page-4-0"></span>Open URL

Az OpenURL egy linkfeloldó program, melynek segítségével ellenőrizheti, hogy egy adott dokumentum teljes szövege (ha nem található meg az interneten) elérhető-e a BCE Könyvtár gyűjteményében.

A BCE linkfeloldója a következő: http://resolver.ebscohost.com/openurl

Beillesztés a Zotero-ba: Szerkesztés - Beállítások - Haladó - OpenURL - OK

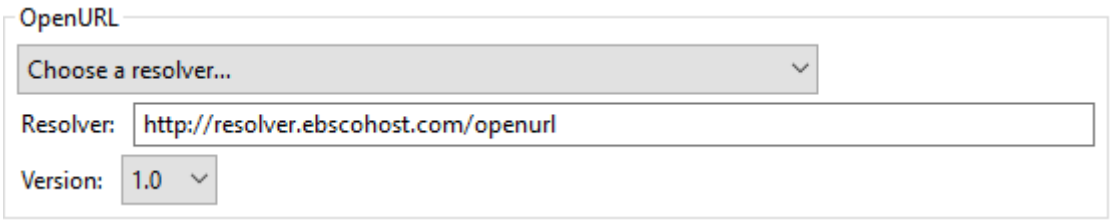

Használat: válasszon ki egy dokumentumot, melynél nincs meg a teljes szöveg, majd Library Lookup (kis zöld nyílra kattintva a jegyzetek fölött):

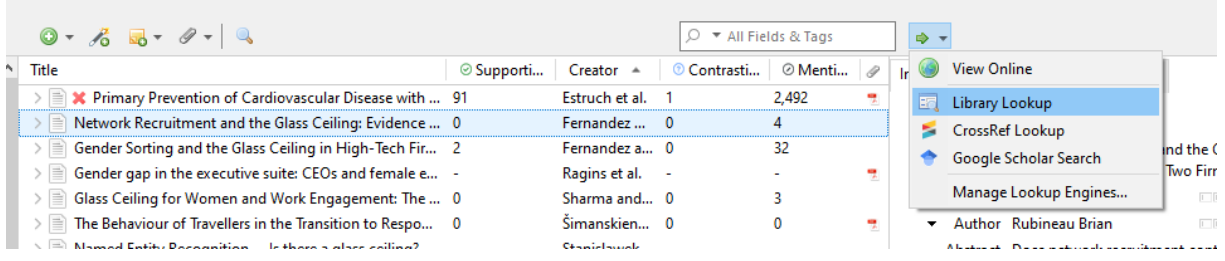

Ha megtalálja a teljes szöveget, és hozzá szeretné adni a címhez: jobb klikk, melléklet hozzáadása.

### <span id="page-5-0"></span>Retraction Watch

Automatikusan integrált plugin a visszavont cikkek nyomon követésére, a [Retraction Watch](https://retractionwatch.com/)szolgáltatással együttműködésben. A visszavont cikkeket piros x -szel, jelöli a Zotero, és ha hivatkozásként használná, figyelmeztetést küld:

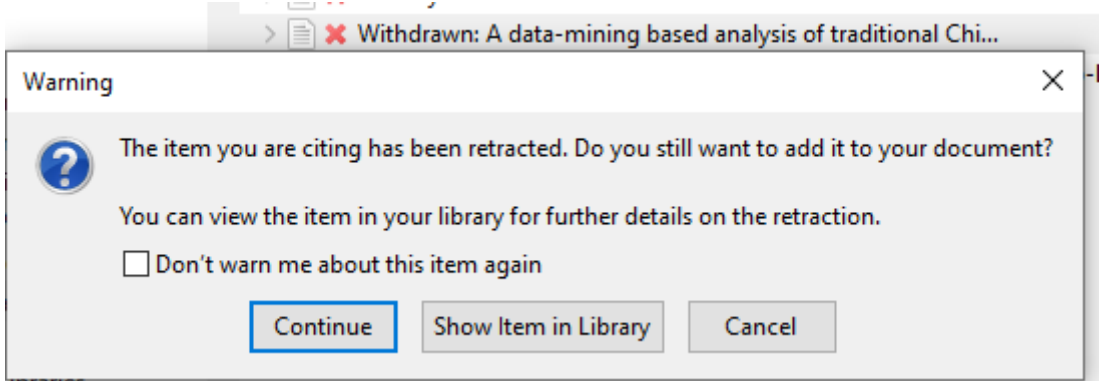